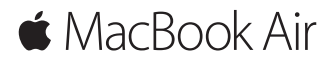

**Guida rapida**

### **MacBook Air ti dà il benvenuto**

È ora di iniziare. Premi il pulsante di alimentazione per avviare il Mac e Impostazione Assistita ti guiderà attraverso pochi semplici passi che ti permetteranno di essere subito operativo. Ti guiderà anche nella connessione alla rete Wi-Fi e nella creazione di un account utente. Inoltre ti permette di trasferire i tuoi documenti, e-mail, foto, musica e altro ancora sul nuovo Mac da un altro Mac o PC.

Puoi accedere utilizzando il tuo ID Apple in Impostazione Assistita. In questo modo potrai configurare il tuo account su App Store e iTunes Store e in app come Messaggi e FaceTime. Inoltre potrai configurare iCloud, in modo che tutte le tue informazioni siano aggiornate in app come Mail, Contatti, Calendario e Safari. Se non disponi di un ID Apple, puoi crearne uno in Impostazione Assistita.

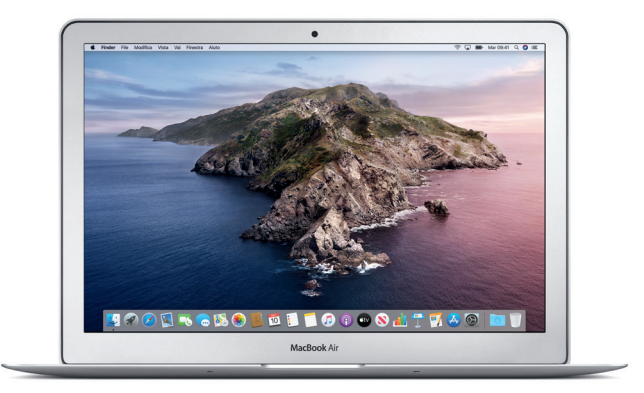

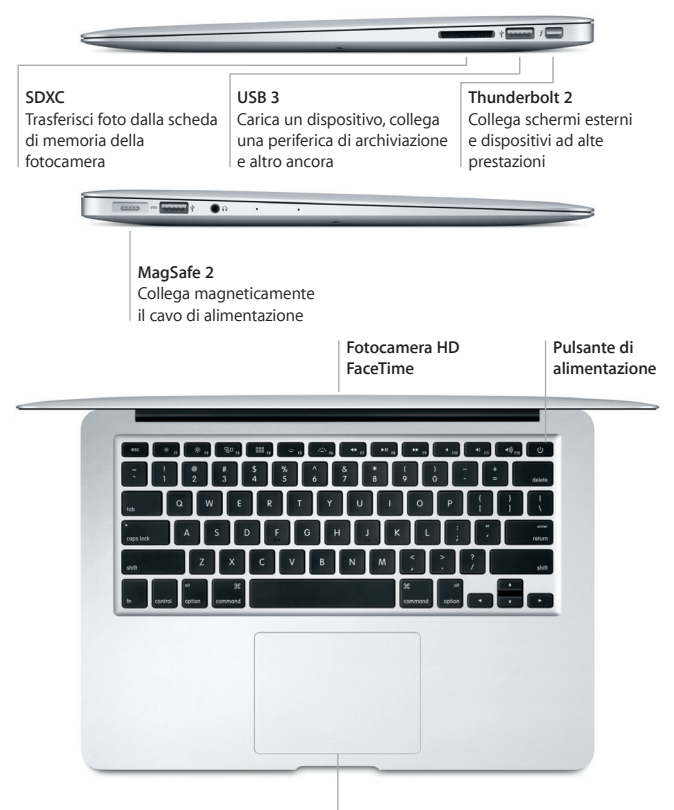

**Trackpad Multi-Touch**

### **Impara a conoscere la scrivania**

La scrivania del Mac ti consente di trovare qualsiasi cosa e di fare qualunque cosa. Mantieni le app che utilizzi di più nel Dock nella parte inferiore dello schermo. Apri Preferenze di Sistema per personalizzare la scrivania e altre impostazioni. Fai clic sull'icona del Finder per accedere a tutti i file e a tutte le cartelle.

La barra dei menu in alto fornisce informazioni utili sul Mac. Per controllare lo stato della connessione internet wireless, fai clic sull'icona Wi-Fi. Siri è sempre a disposizione per aiutarti a trovare informazioni, individuare file ed eseguire una serie di attività sul Mac utilizzando semplicemente la voce.

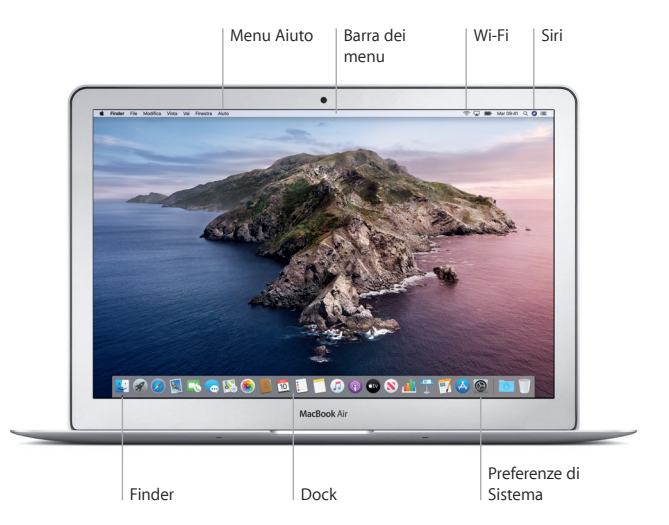

### **Controllare il Mac con i gesti Multi-Touch**

Puoi fare tantissime cose con MacBook Air utilizzando dei semplici gesti sul trackpad. Ecco alcuni dei gesti più utilizzati. Per saperne di più, seleziona Preferenze di Sistema nel Dock, quindi fai clic su Trackpad.

- $\bullet$ **Clic** Premi un punto qualsiasi del trackpad.
- **Clic secondario (clic destro)** Fai clic con due dita per aprire i menu di scelta rapida.
- **f f Scorrimento con due dita** Fai scorrere delicatamente due dita lungo il trackpad per spostarti in alto, in basso o verso i lati. **← Scorrimento per navigare** 
	- Scorri con due dita per sfogliare pagine web, documenti e altro ancora.

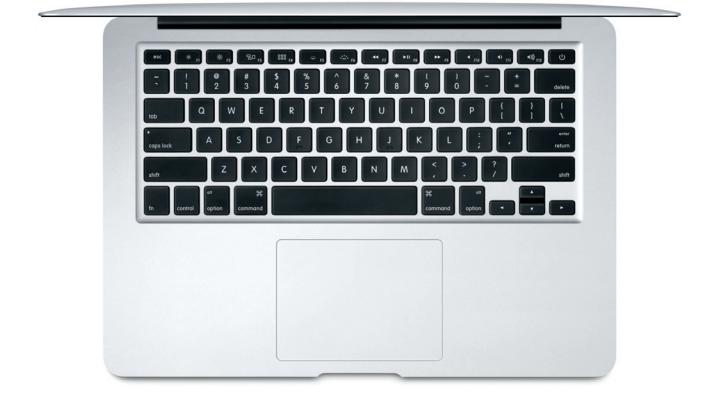

### **Importante**

Leggi attentamente questo documento e le informazioni sulla sicurezza nella guida *Informazioni su MacBook Air* prima di utilizzare il computer.

## **Backup dei dati**

Puoi eseguire il backup di MacBook Air utilizzando Time Machine, uno strumento di backup integrato in macOS che funziona con un dispositivo di archiviazione esterno (venduto separatamente). Per iniziare, apri Preferenze di Sistema e fai clic sull'icona di Time Machine.

# **Ulteriori informazioni**

Se ti serve aiuto durante la configurazione o l'utilizzo di MacBook Air, consulta la guida *Caratteristiche principali di MacBook Air*. Per visualizzare la guida *Caratteristiche principali di MacBook Air* in Apple Books (quando disponibile), apri Apple Books, quindi cerca "Caratteristiche principali di MacBook Air" su Book Store. Oppure vai su [help.apple.com/macbookair](http://help.apple.com/macbookair). Puoi trovare le risposte alle tue domande, nonché istruzioni e informazioni sulla risoluzione dei problemi tecnici, anche nel Manuale utente di macOS. Fai clic sull'icona del Finder, fai clic su Aiuto nella barra dei menu, quindi scegli Aiuto macOS.

## **Supporto**

Per informazioni di supporto, vai a [support.apple.com/it-it/mac/macbook-air](http://support.apple.com/it-it/mac/macbook-air). Oppure, per contattare direttamente Apple, visita: [support.apple.com/it-it/contact](http://support.apple.com/it-it/contact).

## **Ripristino del software**

Se hai un problema con MacBook Air, Recupero di macOS può aiutarti a ripristinare il software e i dati da un backup di Time Machine oppure a reinstallare macOS e le app di Apple. Per accedere a Recupero di macOS, riavvia il computer mentre tieni premuti i tasti Comando e R.

Alcune funzionalità non sono disponibili in tutte le regioni.